# **[Menu](http://bip.tyczyn.pl/?c=mdTresc-cmPokazTresc-10-13&printXML=true) główne**

[Po lewej stronie znajd](http://bip.tyczyn.pl/?c=mdTresc-cmPokazTresc-10-13)uje się menu główne serwisu, podzielone tematycznie. Struktura menu zbudowana jest w postaci rozwijalnego drzewa. Na samej górze tej struktury znajdują sie grupy tematyczne, następnie kategorie tematów w tych grupach i ewentualnie podkategorie. Aktualnie wybrana opcja jest zaznaczona graficznie (zmieniony kolor). Poruszanie sie po menu odbywa się poprzez nacisnięcie wybranej opcji lewym klawiszem myszy. Menu główne jest zawsze widoczne bez względu na rodzaj strony aktualnie przeglądanej w Biuletynie Informacji Publicznej.

#### **Przycisk \"Wstecz\".**

Przycisk \"Wstecz\" jest umieszczony w prawym górnym rogu ekranu i służy do powrotu do poprzednio odwiedzanej podstrony Biuletynu Informacji Publicznej. Aby skorzystać z niego należy kursor myszy umieścić na napisie \"Wstecz\", który wówczas zmieni kolor i kliknąć nad nim lewym przyciskiem myszy. Przeglądarka internetowa automatycznie powróci do poprzednio odwiedzanej strony. Przycisk \"Wstecz\" jest zawsze widoczne bez względu na rodzaj strony aktualnie przeglądanej w Biuletynie Informacji Publicznej.

## **Logo Biuletynu Informacji Publicznej - Główny Biuletyn Informacji Publicznej.**

W górnej części ekranu znajduje się logo Biuletynu Informacji Publicznej. Oprócz czysto informacyjnego znaczenia pełni również funkcję odnośnika do centralnego BIP umieszczonego pod adresem internetowym www.bip.gov.pl. Aby odwiedzić strony głównego Biuletynu Informacji Publicznej należy umieścić kursor myszy na logu BIP i nacisnąć lewy przycisk myszy. Strony głównego Biuletynu Informacji Publicznej będą otwarte w nowym oknie przeglądarki. Logo BIP jest zawsze widoczne bez względu na rodzaj strony aktualnie przeglądanej w Biuletynie Informacji Publicznej.

#### **Załączniki.**

Niektóre informacje i treści zawarte w Biuletynie Informacji Publicznej rozszerzone są o dodatkowe informacje dostępne w formie załącznika. Obok opisu załącznika znajduję się ikonka informująca o programie otwierającym dany typ dokumentu. Po otwarciu załącznika możemy go wydrukować lub zapisać na dysku lokalnego komputera. Istnieje też możliwość, bez wcześniejszego otwierania zapisania załącznika bezpośrednio na dysku. Wówczas należy ustawić się kursorem myszki na nazwie załącznika i przycisnąć prawy przycisk myszy. Pojawi się menu z którego należy wybrać \"Zapisz element docelowy jako ...\" i wskazać miejsce do którego, ma być zapisany plik.

## **Szukaj.**

Opcja \"Szukaj\" służy do odszukania potrzebnych informacji na stronach Biuletynu Informacji Publicznej. Na stronie wyszukiwarki należy wpisać szukaną wartość i nacisnąć przycisk \"Szukaj\". Znalezione pozycje spełniające kryterium zostaną wyąwietlone w formie list podzielonych na dwie grupy. Umożliwi to łatwiejsze zlokalizowanie szukanych pozycji. W grupie drugiej zostaną wyświetlone pozycje z działu \"Moja sprawa\". W grupie pierwszej pozostałe. więcej

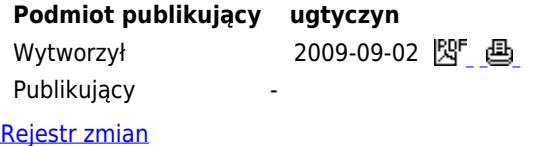